# 個人店家簡訊實聯制 **QR Code** 登記作業

步驟一**:** 進入下列網址 或掃描 **QR Code** <https://emask.taiwan.gov.tw/real/index.jsp>

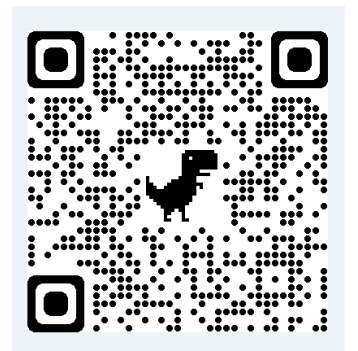

步驟二**:** 進入網站畫面後,點選個人店家【用這個身分註記】

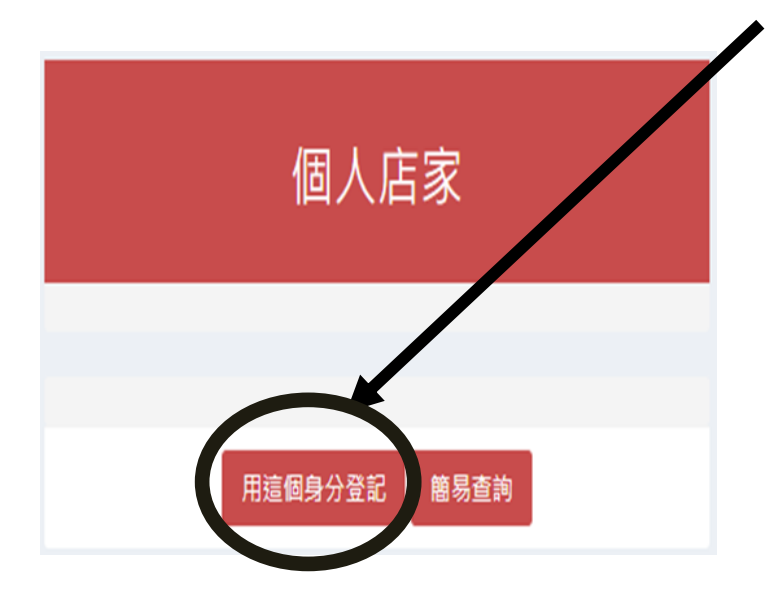

# 步驟三**:** 建議選【簡易認證】或【行動電話認證】

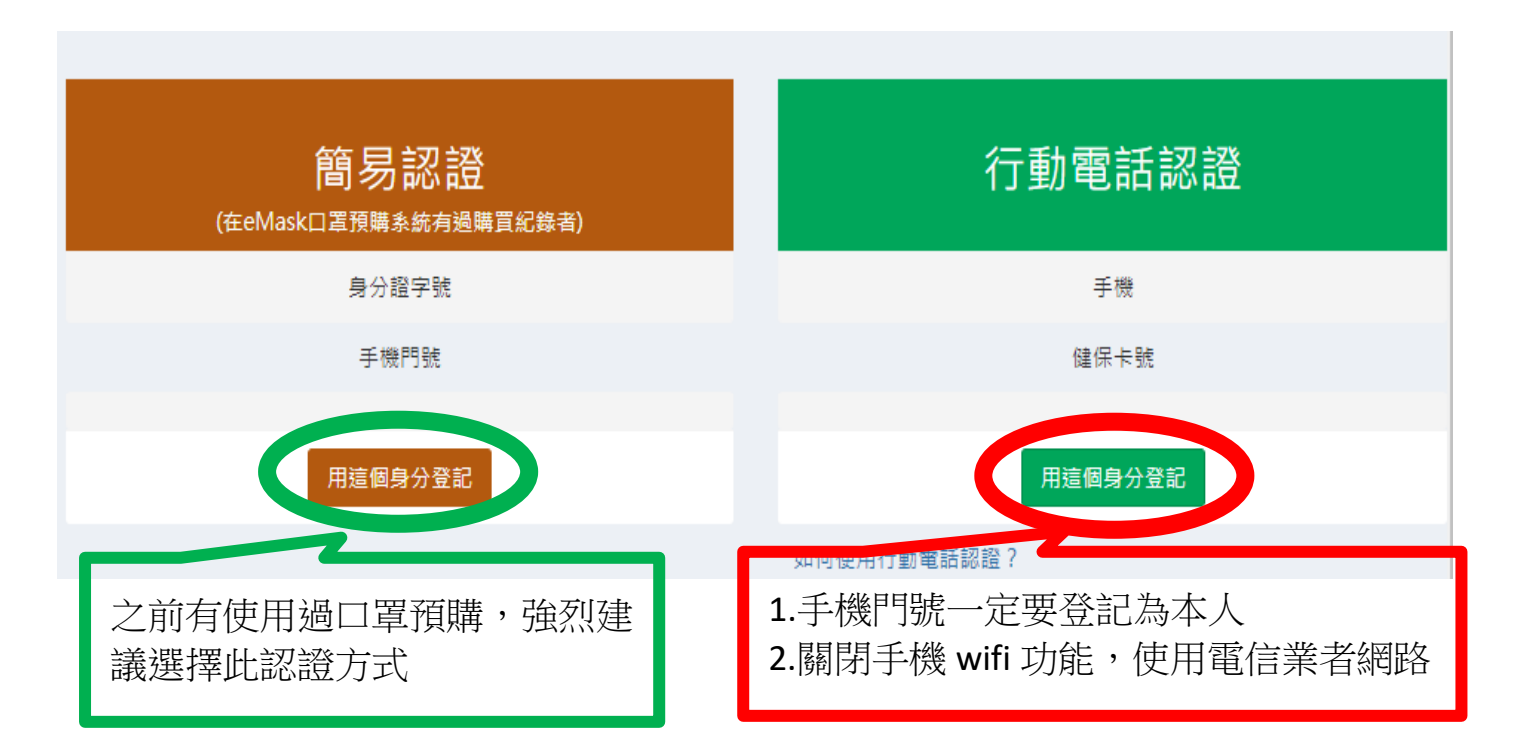

#### 步驟四**:** 直接壓【前往身分驗證頁面】

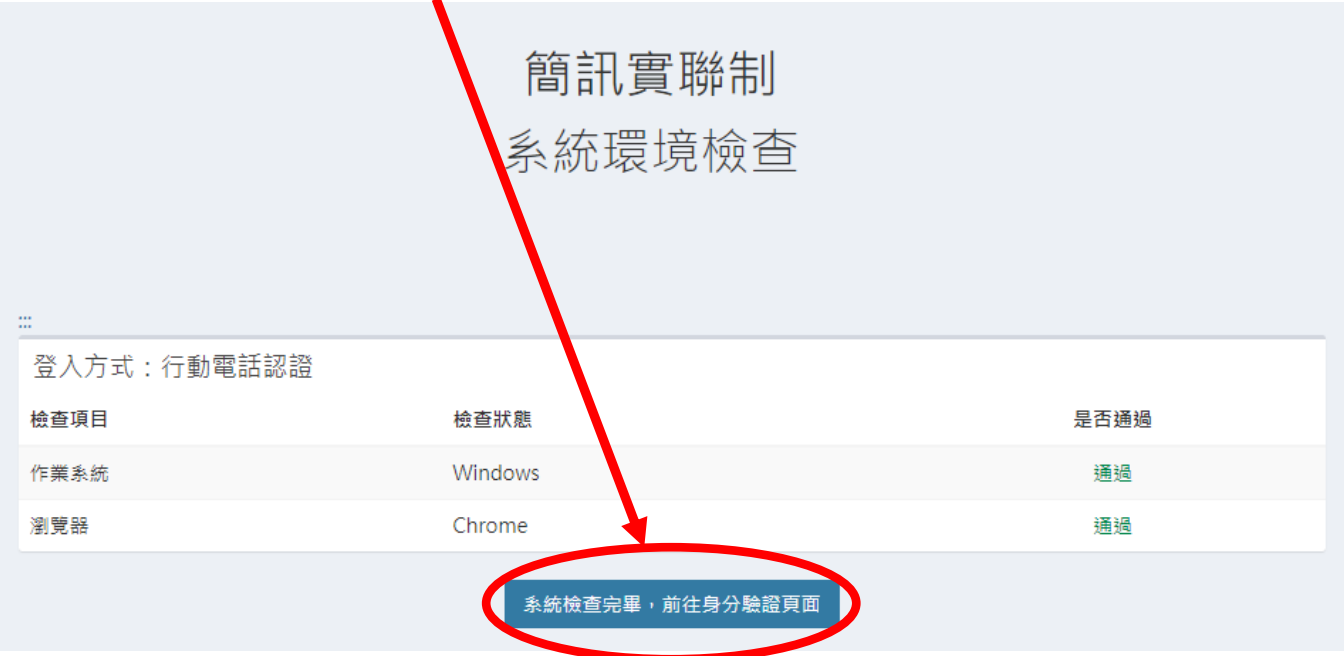

# 步驟五**:** 輸入基本資料

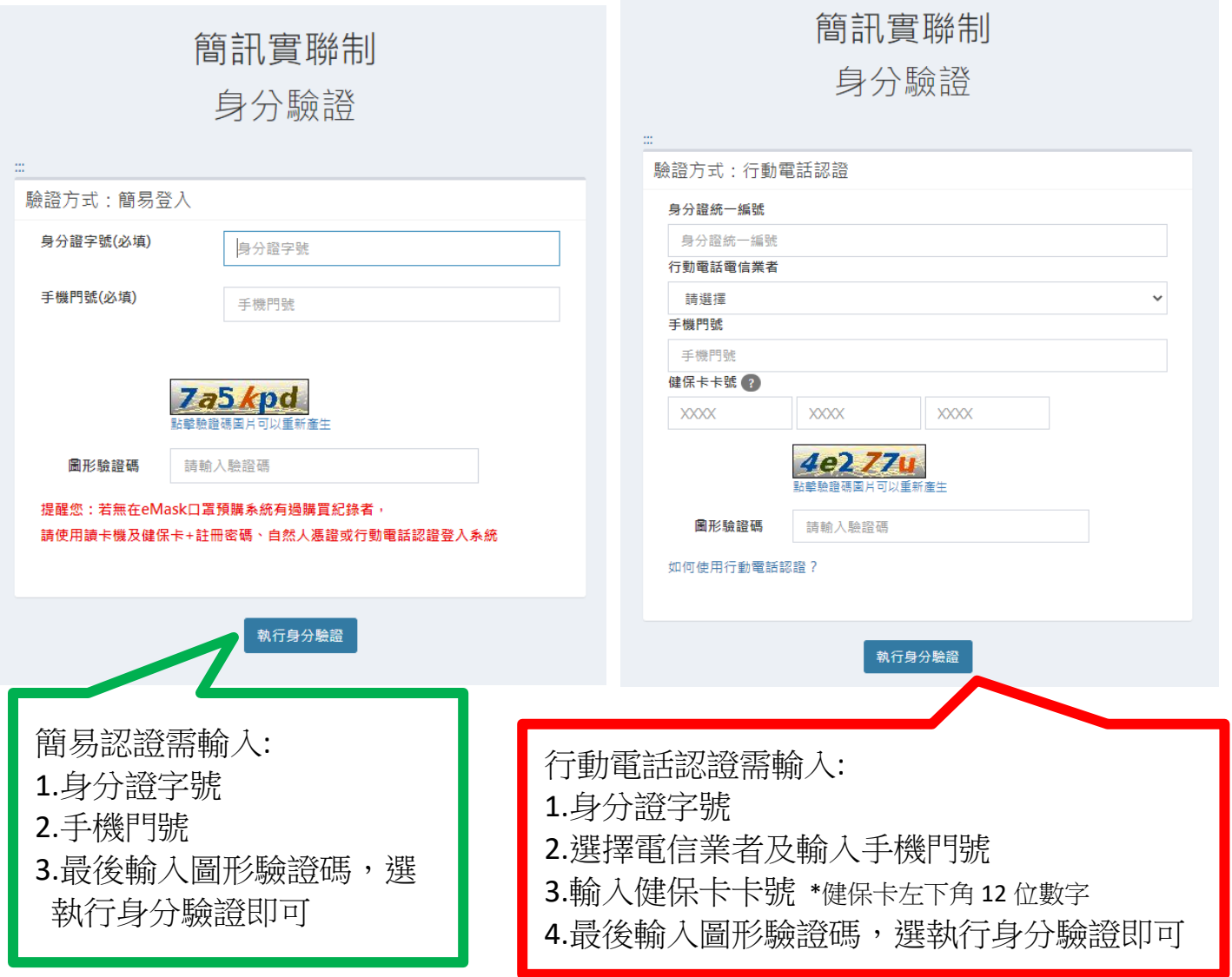

### 步驟六: 行動電話認證會多一關驗證程序, 簡易認證請直接跳步驟七

# **1.**手機掃描 **QR Code (**開相機對準即可**)**

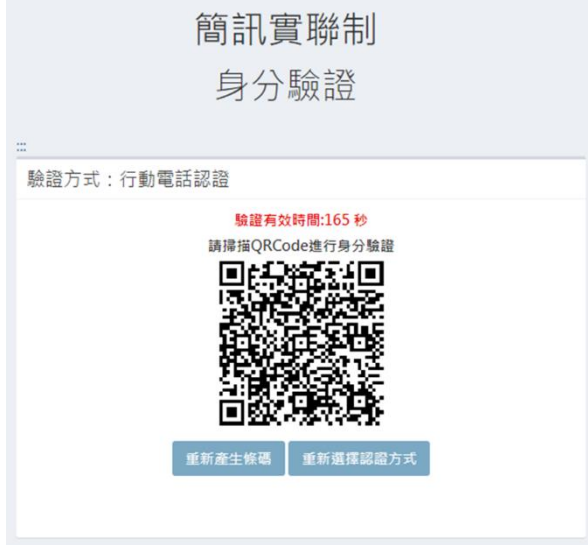

# **2.**手機會進入下列網址頁面

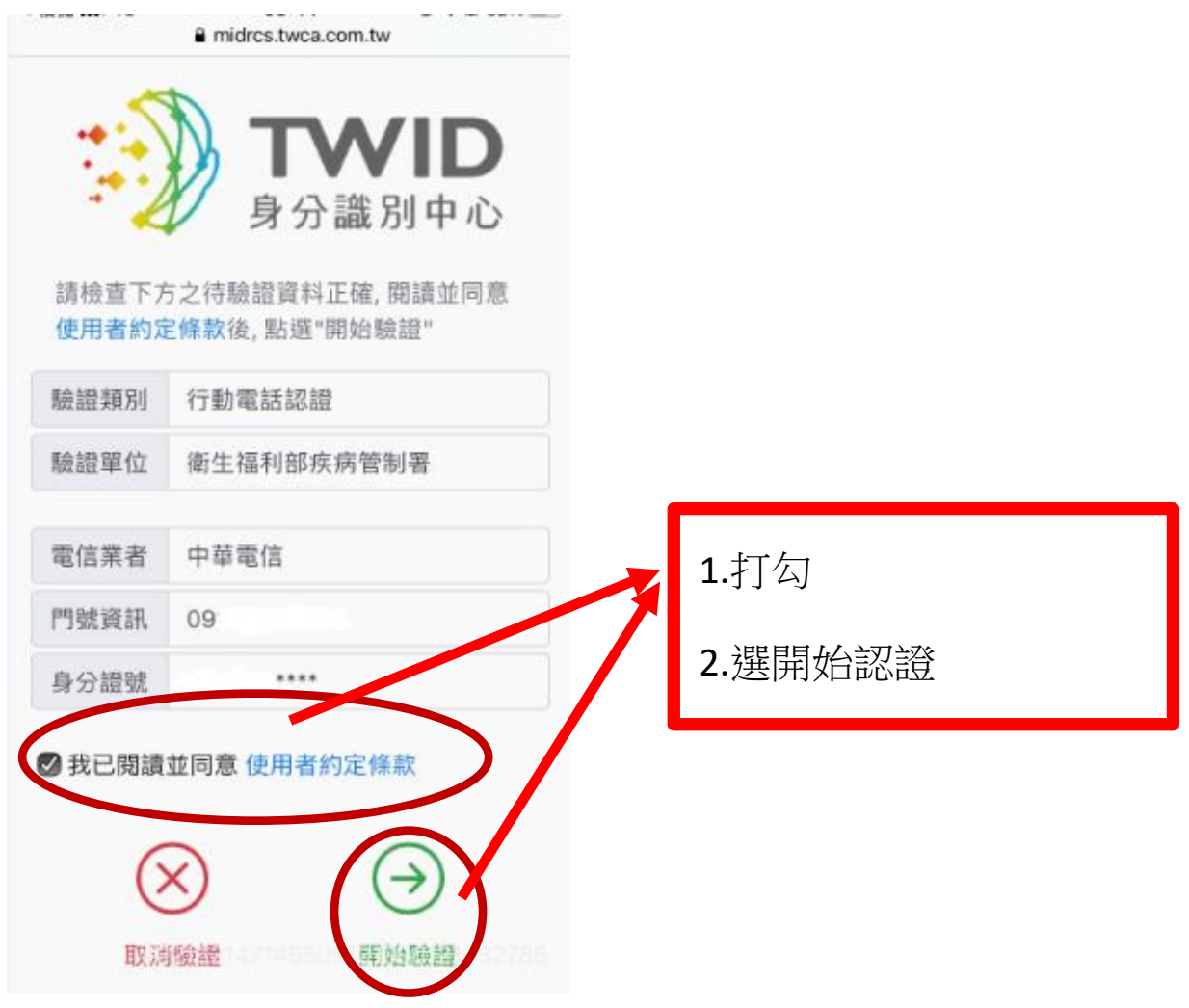

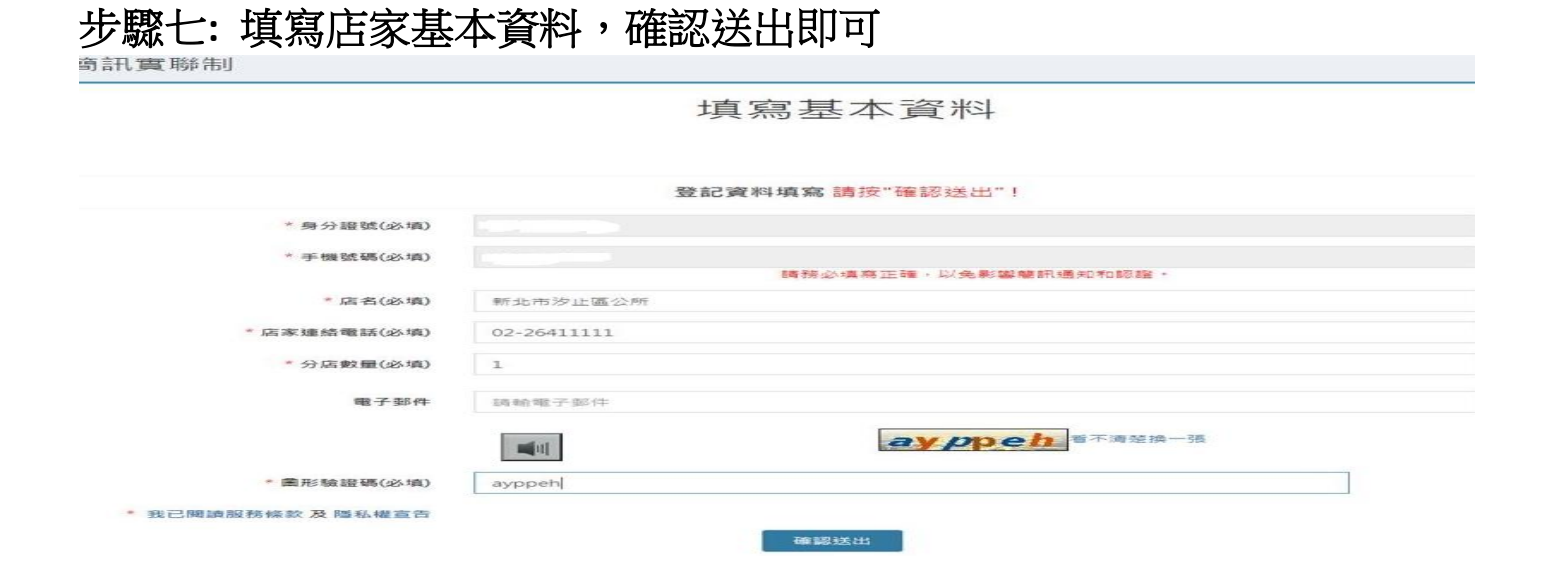

#### 步驟八**:** 再次確認資料畫面,確認後進入步驟九

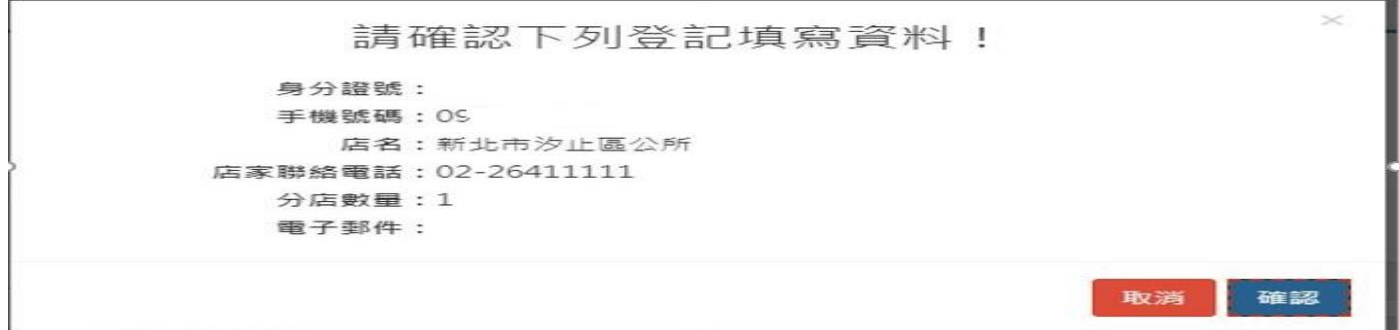

步驟九**:** 點選列印,會出現 **QR Code**,張貼店門口即可

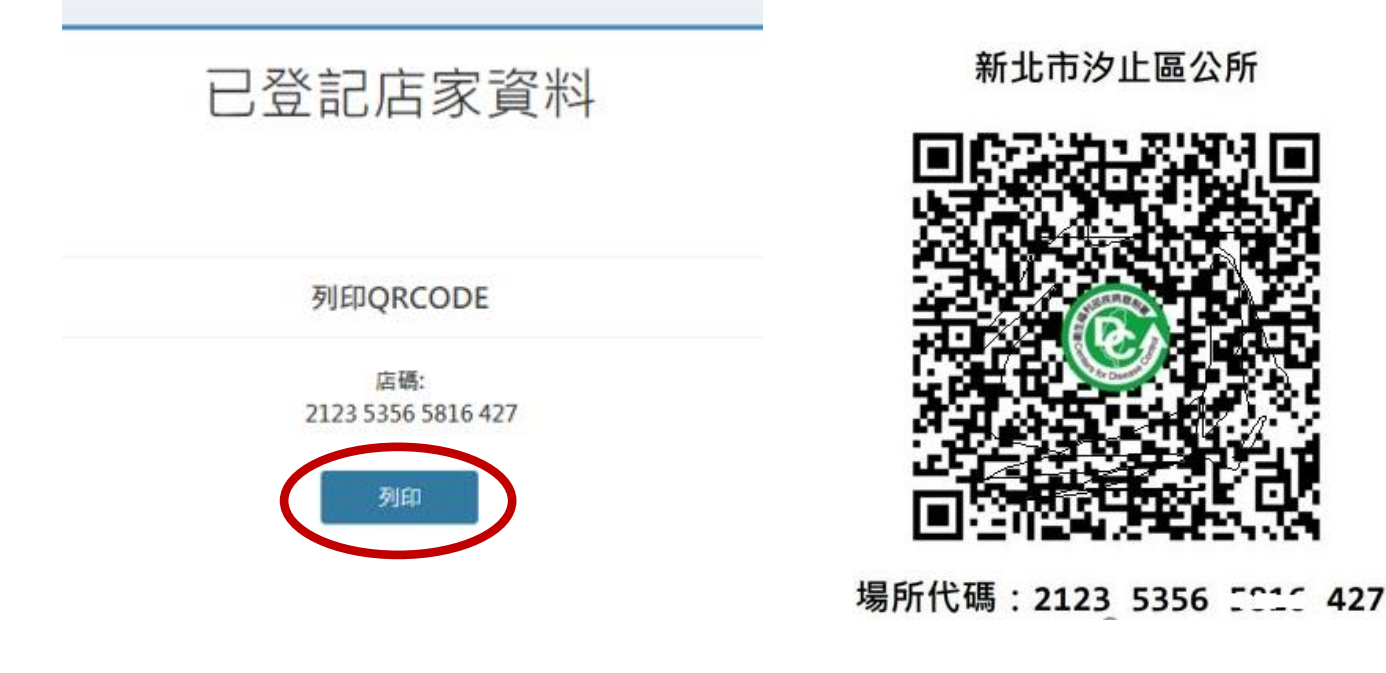